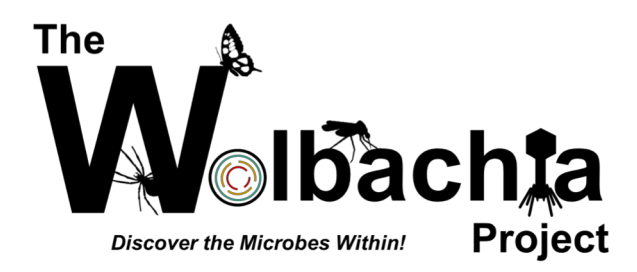

# **Lab 5: Bioinformatics II**

## *NCBI Sequence Taxonomy & BLAST Searching*

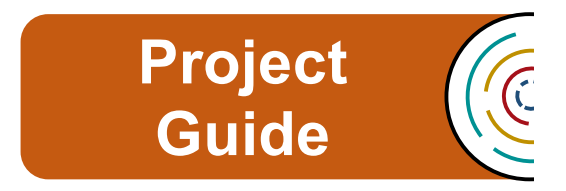

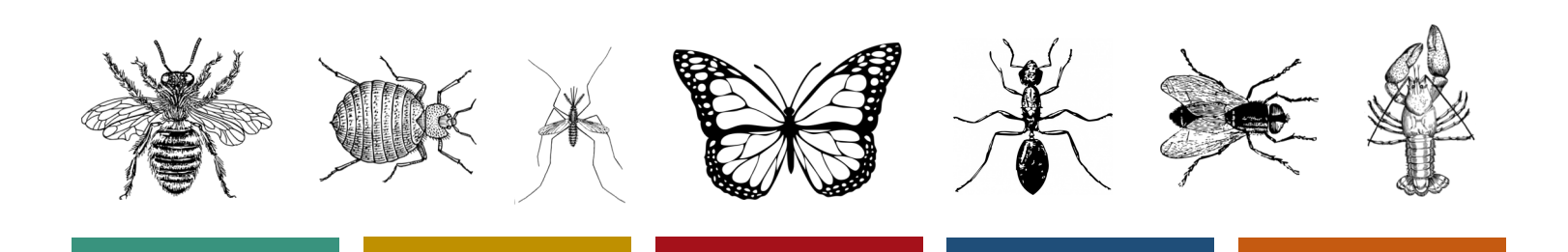

## The *Wolbachia* Project

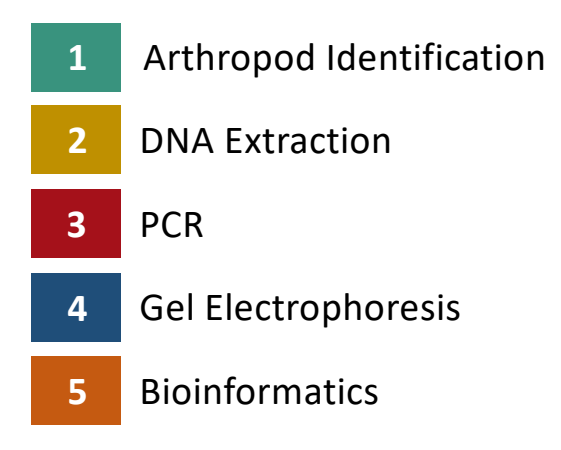

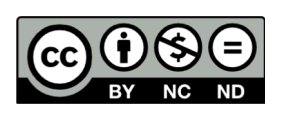

Content is made available under the Creative Commons Attribution-NonCommercial-No Derivatives International License. Contact [\(wolbachiaproject@vanderbilt.e](mailto:wolbachiaproject@vanderbilt.edu)du) if you would like to make adaptations for distribution beyond the classroom.

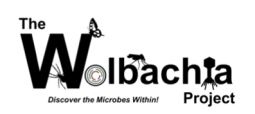

The *Wolbachia* Project: Discover the Microbes Within! was developed by a collaboration of scientists, educators, and outreach specialists. It is directed by the Bordenstein Lab at Vanderbilt University.

https://www.vanderbilt.edu/wolbachiaproject

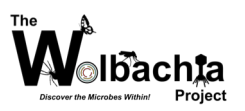

## **Activity at a Glance**

*"Understanding nature's mute but elegant language of living cells is the quest of modern molecular biology. From an alphabet of only four letters representing the chemical subunits of DNA, emerges a syntax of life processes whose most complex expression is man... The challenge is in finding new approaches to deal with the volume and complexity of data, and in providing researchers with better access to analysis and computing tools in order to advance understanding of our genetic legacy and its role in health and disease."*

From the National Center for Biotechnology Informati[on, http://www.ncbi.nlm.nih.go](http://www.ncbi.nlm.nih.gov/)v/

#### *Goals*

- *Module 1* (Pages 4-6): To show the ways in which the NCBI online database classifies and organizes information on DNA sequences, evolutionary relationships, and scientific publications.
- *Module 2* (Pages 7-13): To identify an unknown nucleotide sequence from an insect endosymbiont by using the NCBI search tool BLAST

#### *Introduction*

This exercise represents two interrelated modules designed to introduce students to modern biological techniques in the area of Bioinformatics. Bioinformatics is the application of computer technology to the management of biological information. The need for Bioinformatics has arisen from the recent explosion of publicly available genomic information, such as that resulting from the Human Genome Project. To address this, the National Center for Biotechnology Information (NCBI) was established in 1988 as a national resource for molecular biology information. The NCBI creates public-access databases, develops software tools for analyzing genome data, and disseminates biomedical information - all for the better understanding of molecular processes affecting human health and disease. The NCBI is a virtual goldmine both in terms of available resources, and treasures yet to be discovered. We will investigate the GenBank DNA sequence database, which is responsible for organizing millions of nucleotide sequence records.

By completing this project, students will be exposed to the tools and databases currently used by researchers in molecular and evolutionary biology, and will gain a better understanding of gene analysis, taxonomy, and evolution.

#### *Prerequisite Skills*

While no computer programming skills are necessary to complete the modules in this work, prior exposure to personal computers and the Internet is assumed.

#### *Teaching Time:* One class period

#### *Required Resources*

- Computer with internet browser, such as Firefox or Chrome
- DNA Sequence Files: [https://www.vanderbilt.edu/wolbachiaproject/lab-5-dna-sequence](https://www.vanderbilt.edu/wolbachiaproject/lab-5-dna-sequences/)s/

#### *Recommended Background Tutorial*

There are a number of online, educational resources devoted to learning bioinformatics. For details that summarize content covered in this exercise and more, see:

• BLAST for beginners: [https://digitalworldbiology.com/tutorial/blast-for-beginne](https://digitalworldbiology.com/tutorial/blast-for-beginners)rs

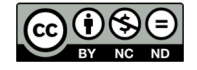

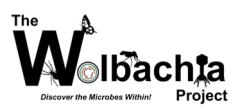

**OBJECTIVE:** The goal of this module is to introduce you to the number and diversity of nucleotide sequences in the NCBI database.

- 1. Begin by linking to the NCBI homepag[e at http://www.ncbi.nlm.nih.g](http://www.ncbi.nlm.nih.gov/)ov. *If you ever get lost, always return to this page as a starting point.*
- 2. Select **Taxonomy** at the bottom of the left menu bar.

The NCBI Taxonomy database contains the names of more than 160,000 organisms whose sequences have been deposited in the NCBI databases. Only a small fraction of the millions of species estimated to exist on earth is represented!

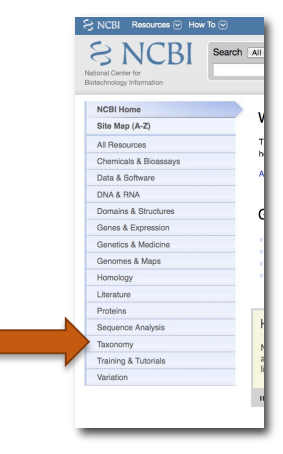

- 3. Select the **Taxonomy** link under **DATABASES**.
- 4. Select the option **Statistics** under Taxonomy Tools.
- 1. For the 'Taxonomy Nodes (all dates)' column, how many Bacterial Species are in the sequence database? \_\_\_\_\_\_\_\_\_\_\_\_\_\_\_\_\_\_\_\_\_\_\_\_\_\_\_\_\_ **Q1**
- 2. For the year 2015, how many Bacterial Species were added to the sequence database? **Q2**
- 3. Using the '**Interval**' filter, how many Bacterial Species have been added over the past 5 years? \_\_\_\_\_\_\_\_\_\_\_\_\_\_\_\_\_\_\_\_\_\_\_\_\_\_\_\_\_\_  $10$  years? **Q3**

\_\_\_\_\_\_\_\_\_\_\_\_\_\_\_\_\_\_\_\_\_\_\_\_\_\_\_\_\_\_\_\_\_\_\_\_\_\_

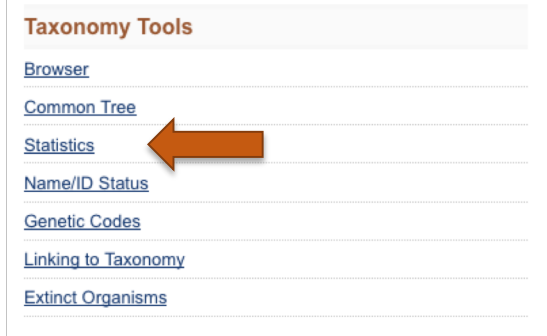

Interestingly, the sequence data from extinct organisms are even listed in the GenBank database. Let's look for a gene sequence from a 120 Mya old insect preserved in amber! To get back to your last webpage,

5. Select the **Taxonomy** option in the top menu bar

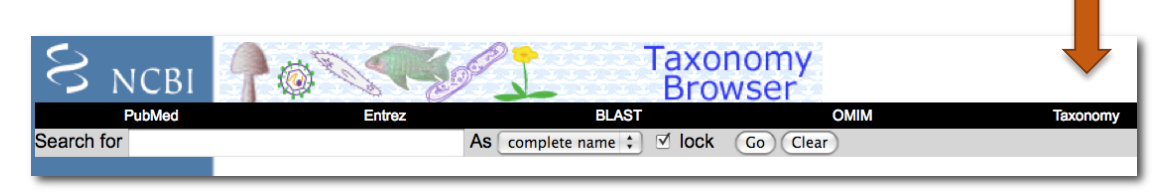

*Continued on page 5…*

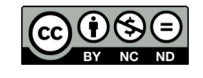

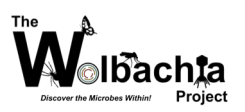

## **Module 1: Sequence Taxonomy**

6. Select **Extinct organisms** under Taxonomy Tools

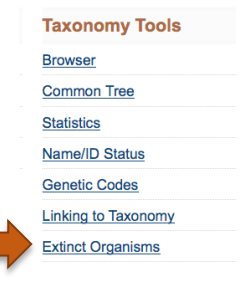

7. Scroll down to *Insects* on the main page and select *Libanorhinus succinus* **(**a beetle from Lebanese amber 120-135 Mya**)'.** 

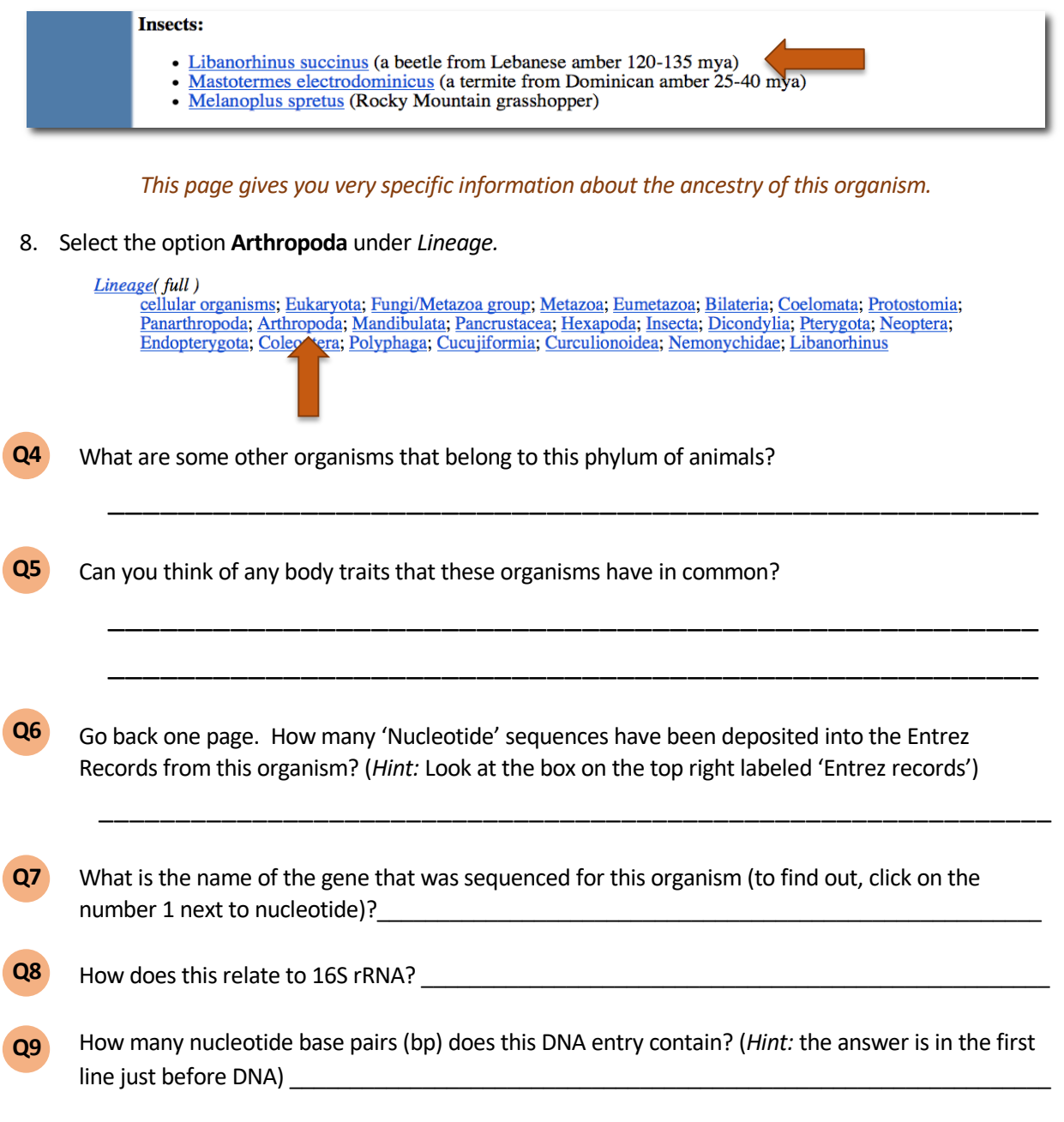

*Continued on page 6…*

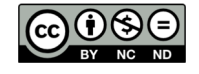

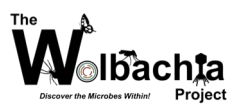

## **Module 1: Sequence Taxonomy**

9. Scroll through the complete reference report on this sequence.

A lot of information may seem confusing, but it is all there to provide scientists with as much information as possible about this sequence. This data is formatted into what is called a "flatfile". At the bottom of the screen, you will find the nucleotide sequence (all of the A,T,G,C base pairs in this gene) of this gene.

10. Click on the **PUBMED '8505978**' to directly link to the title, authors, and abstract of the published paper!

> Amazing, now you can read the research article that discovered this nucleotide sequence.

- What is the title of the research article that published this gene sequence? **Q10**
	- 11. Select the **NCBI** link in the top left corner of the screen (next to the DNA symbol) to return to the NCBI home page.

\_\_\_\_\_\_\_\_\_\_\_\_\_\_\_\_\_\_\_\_\_\_\_\_\_\_\_\_\_\_\_\_\_\_\_\_\_\_\_\_\_\_\_\_\_\_\_\_\_\_\_\_\_

\_\_\_\_\_\_\_\_\_\_\_\_\_\_\_\_\_\_\_\_\_\_\_\_\_\_\_\_\_\_\_\_\_\_\_\_\_\_\_\_\_\_\_\_\_\_\_\_\_\_\_\_\_

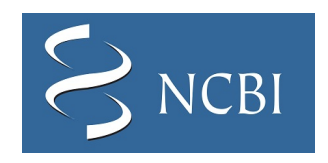

**Congratulations! You have completed Module 1.**

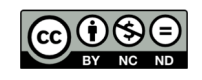

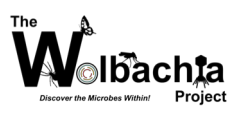

**OBJECTIVE:** The goal of this module is to retrieve genetic sequence data from the NCBI database that identifies the '*Wolbachia* sequence' you generated. The Basic Local Alignment Search Tool (BLAST) is an essential tool for comparing a DNA or protein sequence to other sequences in various organisms. Two of the most common uses are to a) determine the identity of a particular sequence and b) identify closely related organisms that also contain this particular DNA sequence.

> **A slide show introduction (optional)**: Begin by linking to a BLAST for beginners slide show that is simple and easy to follow (**[https://digitalworldbiology.com/tutorial/blast-for-beginne](https://digitalworldbiology.com/tutorial/blast-for-beginners)rs**). Let the slide show guide your learning by clicking on the bright green arrow to proceed through the pages. It is meant to give a general feel for using BLAST and it is not necessary to complete the whole slide show.

- 1. Begin by linking to the **NCBI** homepage.
- 2. Select **BLAST** in the right menu bar under "Popular Resources."

With your new knowledge of Sequence Searching and BLAST, let's begin with a sequence you make up and then your *Wolbachia* sequence.

3. Select **Nucleotide BLAST** under the Web BLAST category.

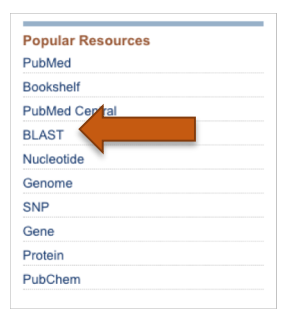

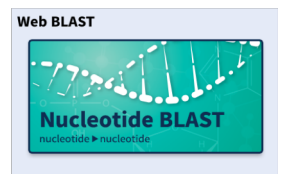

4. Input your own, random nucleotides (A,T,G,C) that fill one complete line in the blank box at the top under "Enter Query Sequence". Your sequence is referred to as the query sequence.

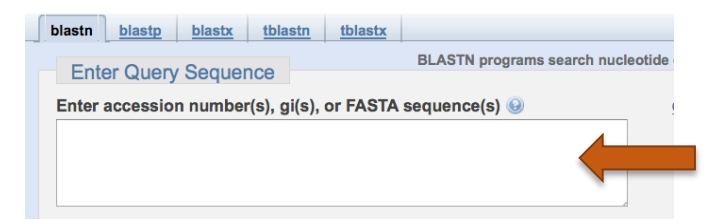

*Continued on page 8…*

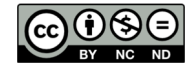

7

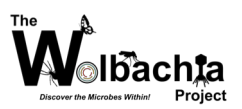

5. VERY IMPORTANT – Click on the circle for **Others (nr etc)** under "Choose Search Set."

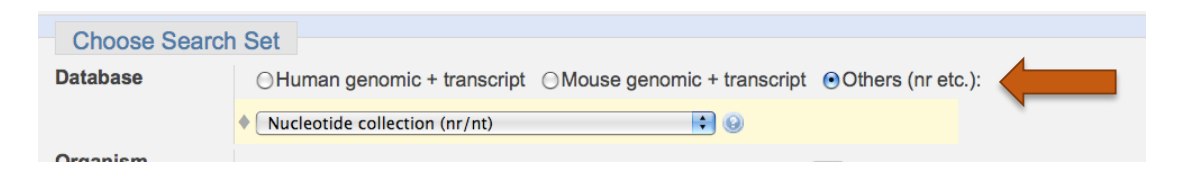

6. Page down and click **BLAST** at end of page. A new window appears.

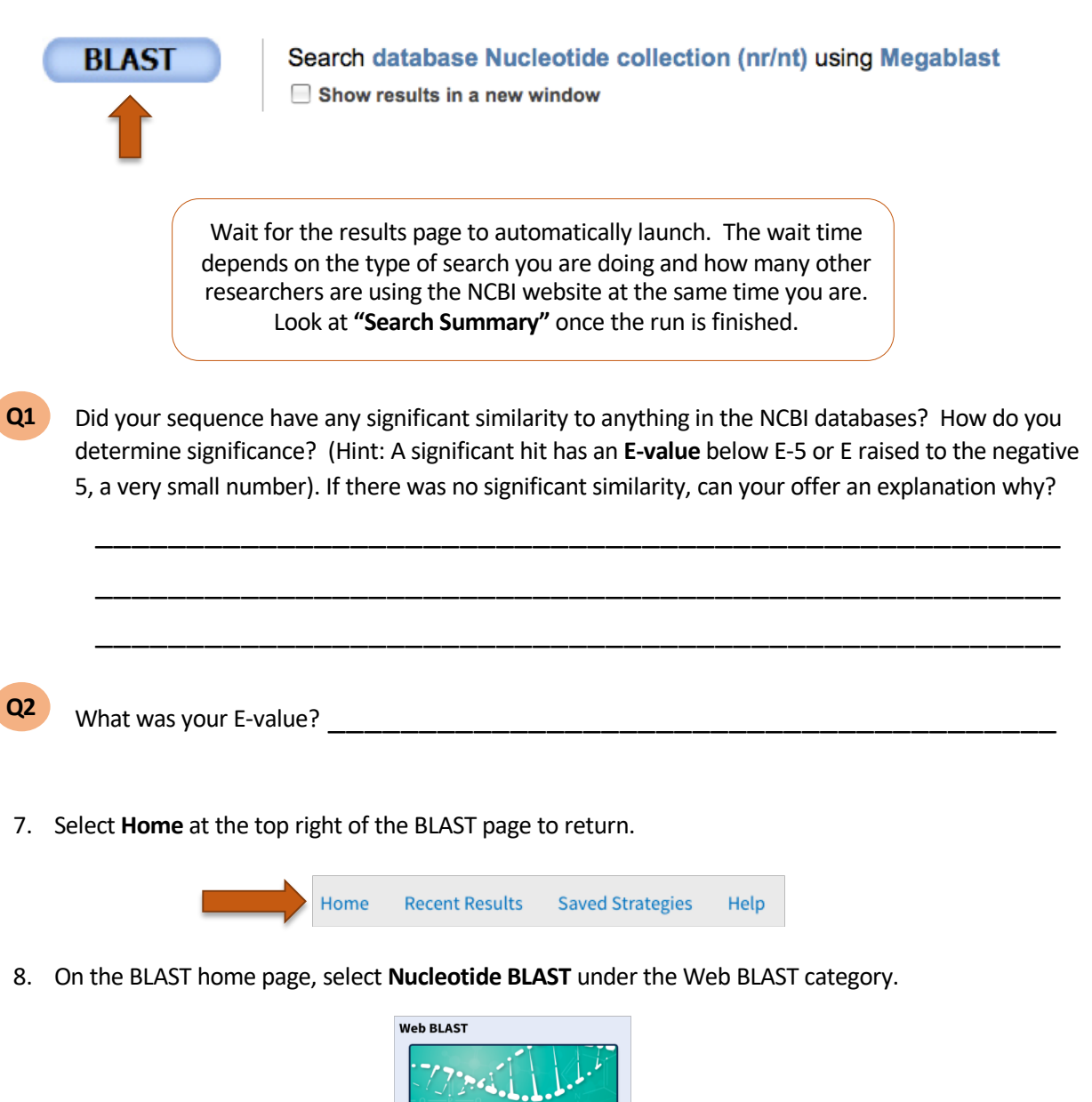

*Continued on page 9…*

Nucleotide BLAST

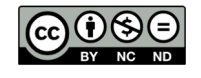

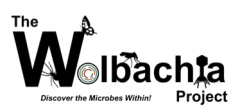

9. Download (or copy) the *Wolbachia* sequence below and enter in the Search box.

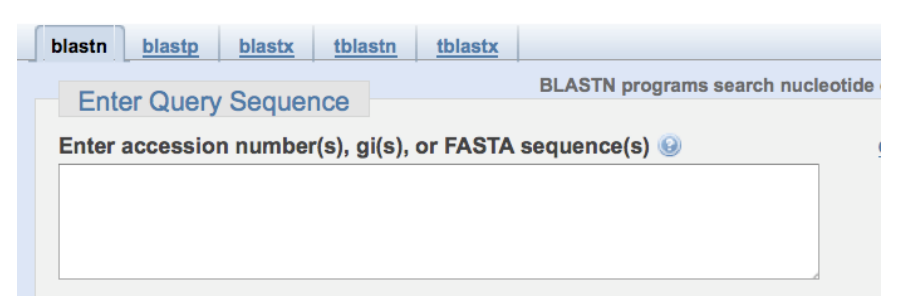

[https://www.vanderbilt.edu/wolbachiaproject/lab-5-dna-sequence](https://www.vanderbilt.edu/wolbachiaproject/lab-5-dna-sequences/)s/

GTTGCAGCAATGGTAGACTCAACGGTAGCAATAACTGCAGGACCTAGAGGAAAAACAGTAGGG ATTAATAAGCCCTATGGAGCACCAGAAATTACAAAAGATGGTTATAAGGTGATGAAGGGTATCA AGCCTGAAAAACCATTAAACGCTGCGATAGCAAGCATCTTTGCACAGAGTTGTTCTCAATGTAAC GATAAAGTTGGTGATGGTACAACAACGTGCTCAATACTAACTAGCAACATGATAATGGAAGCTTC AAAATCAATTGCTGCTGGAAACGATCGTGTTGGTATTAAAAACGGAATACAGAAGGCAAAAGAT GTAATATTAAAGGAAATTGCGTCAATGTCTCGTACAATTTCTCTAGAGAAAATAGACGAAGTGGC ACAAGTTGCAATAATCTCTGCAAATGGTGATAAGGATATAGGTAACAGTATCGCTGATTCCGTGA AAAAAGTTGGAAAAGAGGGTGTAATAACTGTTGAAGAGAGTAAAGGTTCAAAAGAGTTAGAAG TTGAGCTGACTACTGGCATGCAATTTGATCGCGGTTATCTCTCTCCGTATTTTATTACAAATAATGA AAAAATGATCGTGGAGCTTGATAATCCTTATCTATTAATTACAGAGAAAAAATTAAATATTATTCA ACCTTTACTTCCTATTCTTGAAGCTATTGTTAAATCTGGTAAACCTTTGGTTATTATTGCAGAGGAT ATCGAAGGTGAAGCATTAAGCACTTTAGTTATCAATAAATTGCGTGGTGGTTTAAAAGTTGCTGC AGTAAAAGCTCCAGGTTTTGGTGACAGAAGAAAGGAGATGCTCGAAGACATAGCAACTTTAACT GGTGCTAAGTACGTCATAAAAGATGAACTT

10. Select **BLAST** – A new window appears.

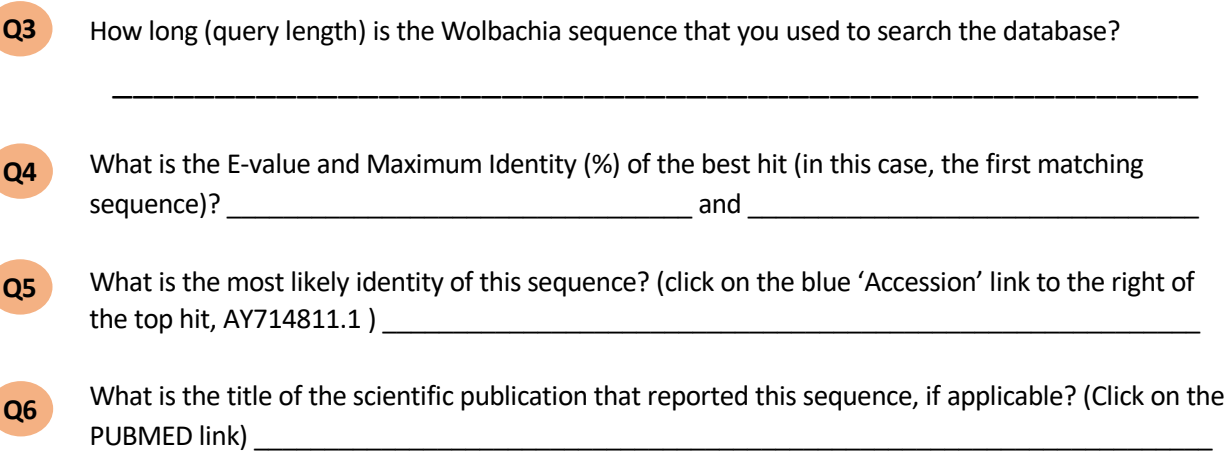

*Continued on page 10…*

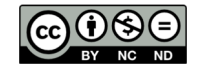

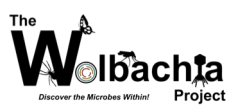

**Q7**

- 11. Return to the **NCBI BLAST Results** window.
- 12. Select **Distance tree of results** in the light blue box at the top of the page (above Graphic Summary). This will open a separate page with a phylogenetic tree that includes your sequences (highlighted in yellow).
- 13. Print the phylogenetic tree (if you have access to a printer) and discuss what the tree tells you about the evolutionary relatedness of your *Wolbachia* strain to other strains in the database.

The class might want to create a portfolio of their specific *Wolbachia* trees along with a picture and general information on their insects. In particular, what insects are the closely related *Wolbachia* from and are they the same as yours or different? What does this tell you about horizontal transmission of *Wolbachia*?

What does a phylogenetic tree show? For instance, what does the length and order of the branches tell you about evolutionary relatedness?

\_\_\_\_\_\_\_\_\_\_\_\_\_\_\_\_\_\_\_\_\_\_\_\_\_\_\_\_\_\_\_\_\_\_\_\_\_\_\_\_\_\_\_\_\_\_\_\_\_\_\_\_\_

\_\_\_\_\_\_\_\_\_\_\_\_\_\_\_\_\_\_\_\_\_\_\_\_\_\_\_\_\_\_\_\_\_\_\_\_\_\_\_\_\_\_\_\_\_\_\_\_\_\_\_\_\_

\_\_\_\_\_\_\_\_\_\_\_\_\_\_\_\_\_\_\_\_\_\_\_\_\_\_\_\_\_\_\_\_\_\_\_\_\_\_\_\_\_\_\_\_\_\_\_\_\_\_\_\_\_

\_\_\_\_\_\_\_\_\_\_\_\_\_\_\_\_\_\_\_\_\_\_\_\_\_\_\_\_\_\_\_\_\_\_\_\_\_\_\_\_\_\_\_\_\_\_\_\_\_\_\_\_\_

What is this strain most closely related to in the phylogenetic tree? **Q8**

- 14. Return to the **NCBI BLAST Results** window.
- 15. Select **Home** at the top of the BLAST page.
- 16. Select **Nucleotide BLAST** under the Web BLAST category.
- 17. Now enter only the first 25 base pairs of the *Wolbachia* sequence below into the Search box.

GTTGCAGCAATGGTAGACTCAACGG

18. As you did before, select **BLAST**. A new window appears.

*Continued on page 11…*

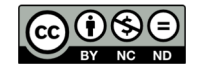

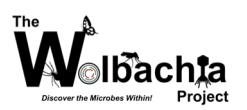

**Q10**

## **Module 2: BLAST Searching**

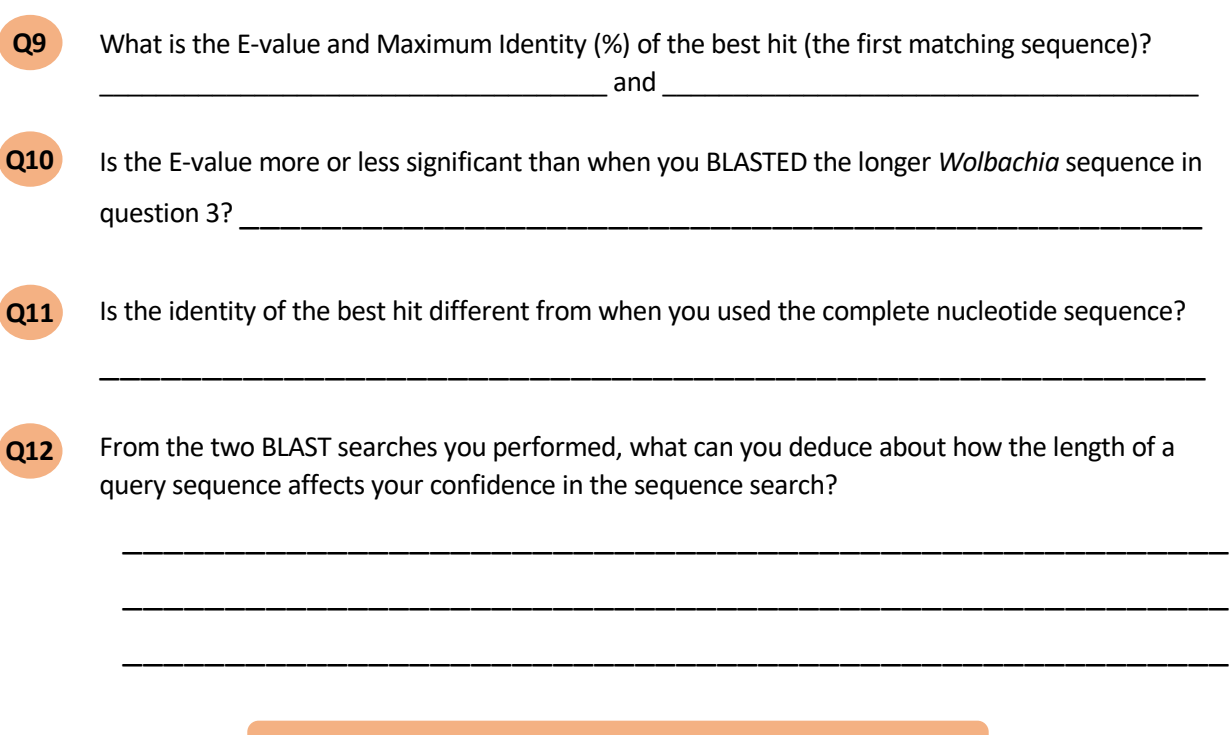

**STOP HERE if you do not have your own sequences.**

### *Wolbachia* **BLAST**

- 19. Return to the **NCBI BLAST Results** window.
- 20. Select **Home** at the top of the BLAST page.
- 21. Select **Nucleotide BLAST** under the Web BLAST category.
- 22. Enter your first *Wolbachia* Sequence into the Search box.
- 23. Select **BLAST.**
- 24. Repeat for additional *Wolbachia* sequences and record information below.

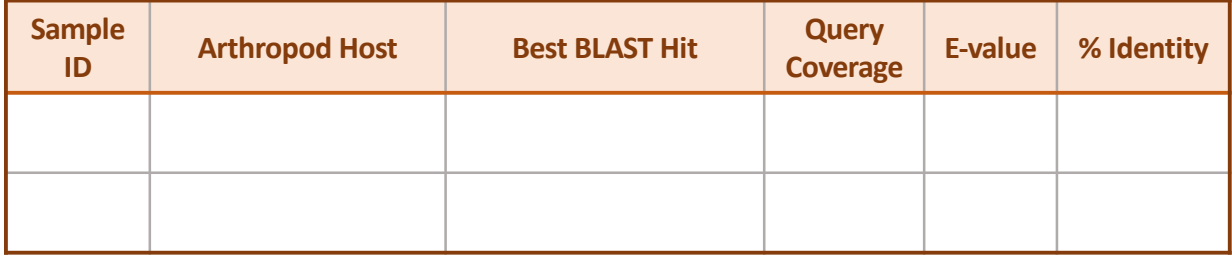

#### **STOP HERE if you do not have arthropod sequences.**

*Continued on page 12…*

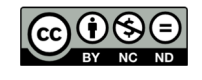

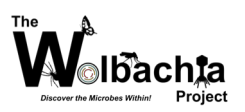

### **Arthropod 1 BLAST**

- 25. Return to the **NCBI BLAST Results** window.
- 26. Select **Home** at the top of the BLAST page.
- 27. Select **Nucleotide BLAST** under the Web BLAST category.
- 28. Enter your first Arthropod Sequence into the Search box.
- 29. Select **BLAST** and complete info below.

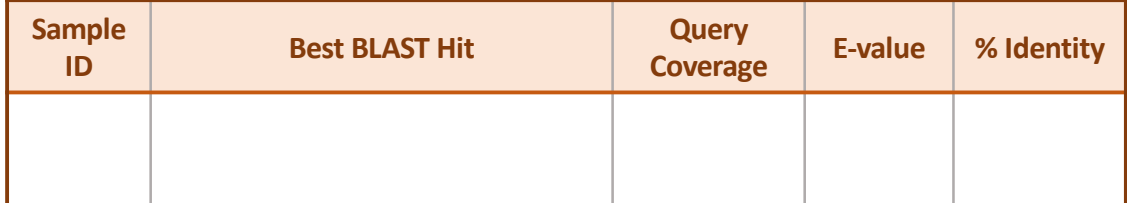

\_\_\_\_\_\_\_\_\_\_\_\_\_\_\_\_\_\_\_\_\_\_\_\_\_\_\_\_\_\_\_\_\_\_\_\_\_\_\_\_\_\_\_\_\_\_\_\_\_\_\_\_\_\_

\_\_\_\_\_\_\_\_\_\_\_\_\_\_\_\_\_\_\_\_\_\_\_\_\_\_\_\_\_\_\_\_\_\_\_\_\_\_\_\_\_\_\_\_\_\_\_

\_\_\_\_\_\_\_\_\_\_\_\_\_\_\_\_\_\_\_\_\_\_\_\_\_\_\_\_\_\_\_\_\_\_\_\_\_\_\_\_\_\_\_\_\_\_\_

\_\_\_\_\_\_\_\_\_\_\_\_\_\_\_\_\_\_\_\_\_\_\_\_\_\_\_\_\_\_\_\_\_\_\_\_\_\_\_\_\_\_\_\_\_\_\_

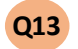

Based on DNA homology, what is the most likely identity of your arthropod?

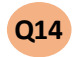

Does it match the initial classification from Lab 1? \_\_\_\_\_\_\_\_\_\_\_\_\_\_\_\_\_\_\_\_\_\_\_\_\_\_\_\_

- If not, explain:
- Which identification do you believe is most reliable? Explain.

30. Select **Taxonomy reports** from the top of the page.

1. Which organisms are included in the BLAST report? (See 'Blast name' under Lineage Report) **Q15**

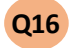

What does this phylogenetic tree tell you about the evolutionary relatedness of your arthropod to others in the database?

\_\_\_\_\_\_\_\_\_\_\_\_\_\_\_\_\_\_\_\_\_\_\_\_\_\_\_\_\_\_\_\_\_\_\_\_\_\_\_\_\_\_\_\_\_\_\_\_\_\_\_\_\_\_

\_\_\_\_\_\_\_\_\_\_\_\_\_\_\_\_\_\_\_\_\_\_\_\_\_\_\_\_\_\_\_\_\_\_\_\_\_\_\_\_\_\_\_\_\_\_\_\_\_\_\_\_\_\_

- What is the most closely related organism? \_\_\_\_\_\_\_\_\_\_\_\_\_\_\_\_\_\_\_\_\_\_\_\_\_\_\_\_\_\_\_\_\_\_\_
- What is a more distantly related organism? \_\_\_\_\_\_\_\_\_\_\_\_\_\_\_\_\_\_\_\_\_\_\_\_\_\_\_\_\_\_\_\_\_\_\_
- Do they share the same genus? \_\_\_\_\_\_\_\_\_\_\_\_\_\_\_\_\_\_\_\_\_\_\_\_\_\_\_\_\_\_\_\_\_\_\_\_\_\_\_\_\_\_\_\_\_\_

*Continued on page 13…*

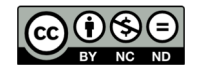

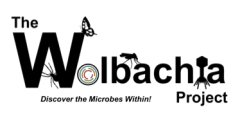

### **Arthropod 2 BLAST**

- 31. Return to the **NCBI BLAST Results** window.
- 32. Select **Home** at the top of the BLAST page.
- 33. Select **Nucleotide BLAST** under the Web BLAST category.
- 34. Enter your second Arthropod Sequence into the Search box.
- 35. Select **BLAST** and complete info below.

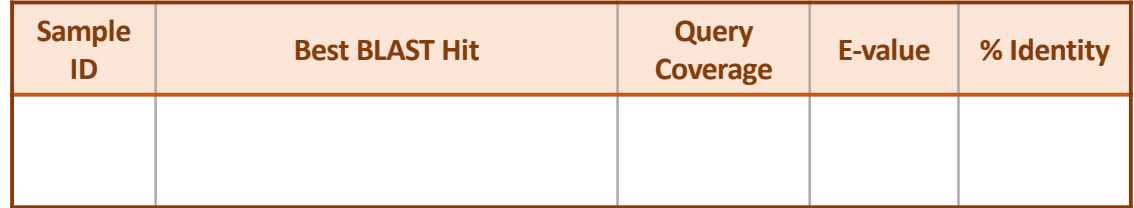

\_\_\_\_\_\_\_\_\_\_\_\_\_\_\_\_\_\_\_\_\_\_\_\_\_\_\_\_\_\_\_\_\_\_\_\_\_\_\_\_\_\_\_\_\_\_\_\_\_\_\_\_\_\_

\_\_\_\_\_\_\_\_\_\_\_\_\_\_\_\_\_\_\_\_\_\_\_\_\_\_\_\_\_\_\_\_\_\_\_\_\_\_\_\_\_\_\_\_\_\_\_

Based on DNA homology, what is the most likely identity of your arthropod?

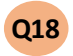

**Q17**

Does it match the initial classification from Lab 1? \_\_\_\_\_\_\_\_\_\_\_\_\_\_\_\_\_\_\_\_\_\_\_\_\_\_\_\_

- If not, explain:
- Which identification do you believe is most reliable?

36. Select **Taxonomy reports** from the top of the page.

1. Which organisms are included in the BLAST report? (See 'Blast name' under Lineage Report) **Q19**

What does this phylogenetic tree tell you about the evolutionary relatedness of your arthropod to others in the database? **Q20**

\_\_\_\_\_\_\_\_\_\_\_\_\_\_\_\_\_\_\_\_\_\_\_\_\_\_\_\_\_\_\_\_\_\_\_\_\_\_\_\_\_\_\_\_\_\_\_\_\_\_\_\_\_\_

\_\_\_\_\_\_\_\_\_\_\_\_\_\_\_\_\_\_\_\_\_\_\_\_\_\_\_\_\_\_\_\_\_\_\_\_\_\_\_\_\_\_\_\_\_\_\_\_\_\_\_\_\_\_

- What is the most closely related organism? \_\_\_\_\_\_\_\_\_\_\_\_\_\_\_\_\_\_\_\_\_\_\_\_\_\_\_\_\_\_\_\_\_\_\_
- What is a more distantly related organism?
- Do they share the same genus?

**Close all web windows**. This exercise is now complete. You successfully mastered one of the state-of-the-art tools used by most molecular and evolutionary biology researchers today. There is a lot of information on the NCBI website. Feel free to explore the website and you can find more tutorials [at: http://www.ncbi.nlm.nih.gov/home/tutorials.sht](http://www.ncbi.nlm.nih.gov/home/tutorials.shtml)ml

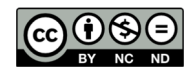